# Lenovo V330 ユーザーガイド

ovous.

 $\land$   $\land$   $\Box$ 

コンピュータを使用する前に、付属マニュアルの安全上の 特記事項と重要なヒントを読んでください。

```
注記
```
- 製品を使用する前に、Lenovo*安全性及び一般情報ガイド* をまず読んでください。
- このガイドの中の説明には、Windows<sup>®</sup> 7 または Windows 10を使用していることを前提 としている説明も含まれています。他の Windows オペレーティングシステムを使用して いる場合、特定の操作方法が若干異なる場合があります。他のオペレーティングシステム を使用している場合は、当てはまらない操作もあります。
- 本ガイドに記載されている機能は大部分のモデルに共通しています。ご利用のコンピュータ で一部の機能が使用できない場合や、このユーザーガイドで説明されていない機能がコン ピュータにある場合があります。
- 本マニュアルで使用される図は、特に断りがない限り Lenovo V330-15IKB 向けと なっています。
- 本マニュアルに示す図は、実際の製品とは異なることがあります。実際の製品を参照して ください。
- コンピュータがバッテリーモードのとき、タイプCおよび USB ポートは電源のドッキング 装置のみをサポートします。

**規制に関する通知**

• 詳細については、「**Guides & Manuals**」http://support.lenovo.com を参照してください。

# Lenovo ユーザーガイド

このマニュアル内の説明や技術的情報は、特別な記載がない限り、次の Lenovo 製ノートパソコンに 適用されます。

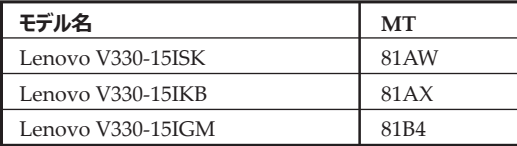

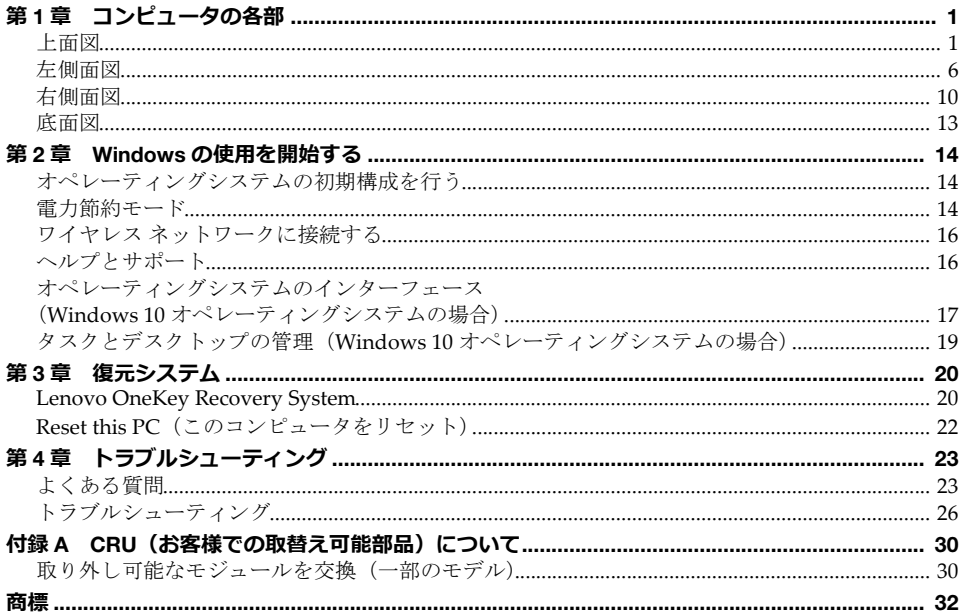

<span id="page-6-1"></span><span id="page-6-0"></span>

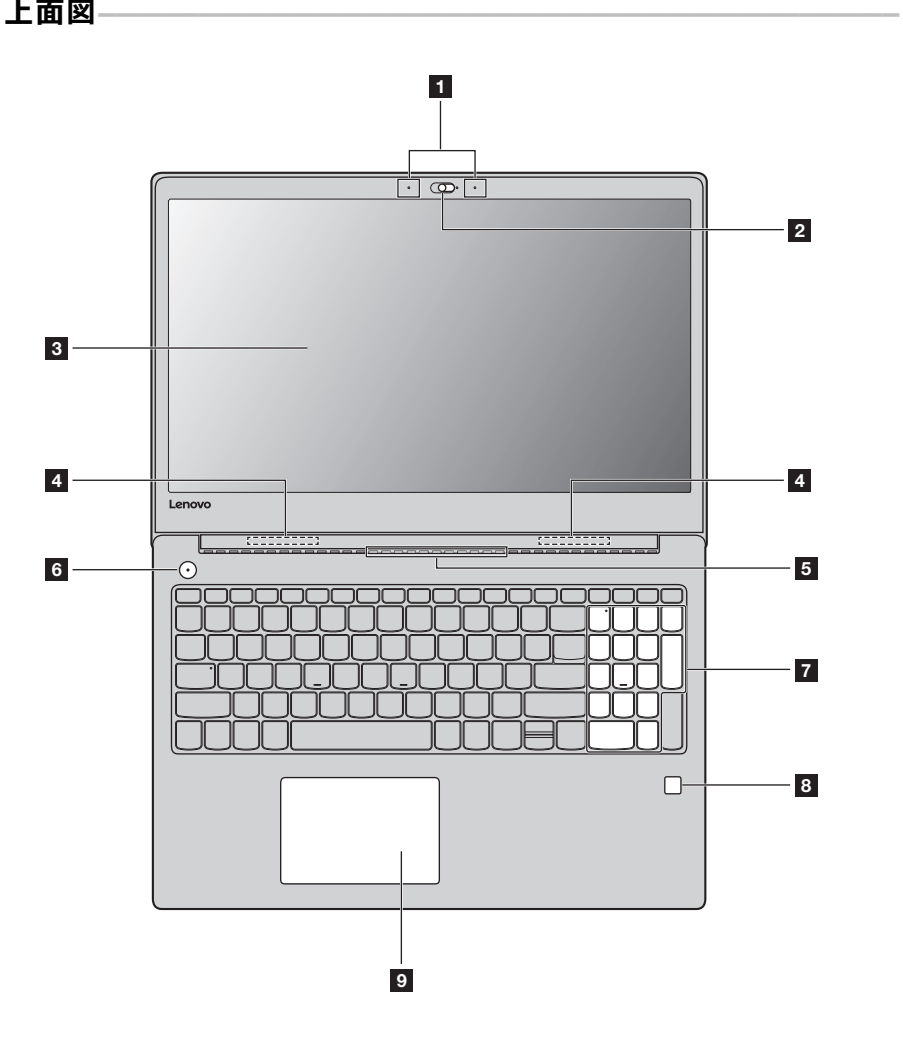

注記 **:** 破線の部分は、外側からは見えません。

#### **注意:**

**•** ディスプレイパネルを 180 以上に 開かないでください。ディスプレイパネルを閉じるときは、ディスプ レイパネルとキーボードの間にペンやその他の物が残っていないように注意してください。残っている と、ディスプレイパネルを損傷させる恐れがあります。

- **6 内蔵マイク (一部のモデル)** ビデオ会議、音声ナレーション、オーディオ録音などで使用するサウンド をキャプチャします。
- **2 内蔵カメラ (一部のモデル)** カメラはビデオ通信または写真撮影用です。

注記 **:** カメラカバーをスライドさせて、カメラを有効または無効にします。

- **図 コンピュータディスプレイ** LED バックライト付きのコンピュータディスプレイは、明るく見やす いディスプレイです。
- **ZI ワイヤレス LAN アンテナ** ワイヤレス LAN アダプタと接続して、ワイヤレスでラジオ信号の送受 信を行います。
- E 換気スロット **アンスタン 内部の熱を放散します。**

注記 **:** 換気スロットがブロックされないようにしてください。そうしないと、コンピュータが過熱する恐 れがあります。

**「 電源ボタン** てのボタンを押すと、コンピュータの電源がオンになります。

- **数値キーパッド** 詳細は、3[ページの「キーボードを使用する」を参照してください。](#page-8-0)
- **R** 指紋読取装置 **(一部のモデル)** 指紋を登録し、パスワードとして使用してコンピュータの安全性を高め ることができます。
- タッチパッドは、従来のマウスと同様に機能します。 一体型のマルチタッチクリックパッド:画面でポインタを移動させるに は、ポインタを移動させたい方向へ、パッド上で指をスライドさせます。 左クリックエリア:この領域をクリックすることは、従来のマウスの左 ボタンをクリックする機能に対応します。 右クリックエリア:この領域をクリックすることは、従来のマウスの右 ボタンをクリックする機能に対応します。

注記: タッチパッドを有効/無効にするには、F6( | B B | ) を押します。

<span id="page-8-0"></span>**■ キーボードを使用する** 

#### **数値キーパッド**

キーボードには個別の数値キーパッドがあります。数値キーパッドを有効または無効にするに は、**Num Lock** キーを押します。

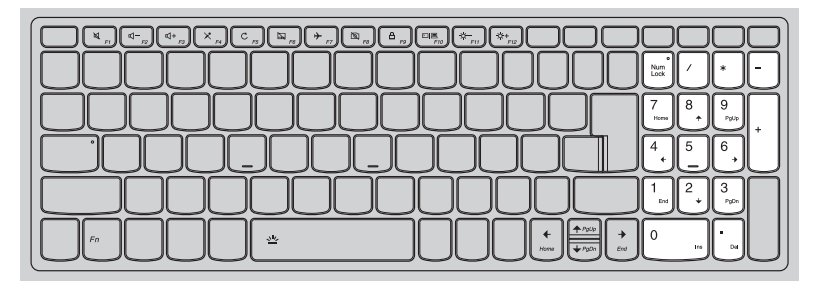

#### **ファンクションキーの組み合わせ**

ファンクションキーを使って、動作機能を即座に変更することができます。この機能を使用す るには、Fn 1 キーを押しながら、いずれかのファンクションキー 2 を押します。

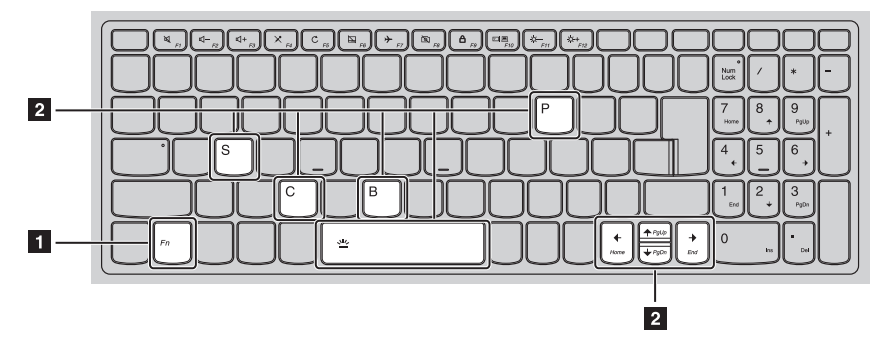

各ファンクションキーの機能について次に説明します。

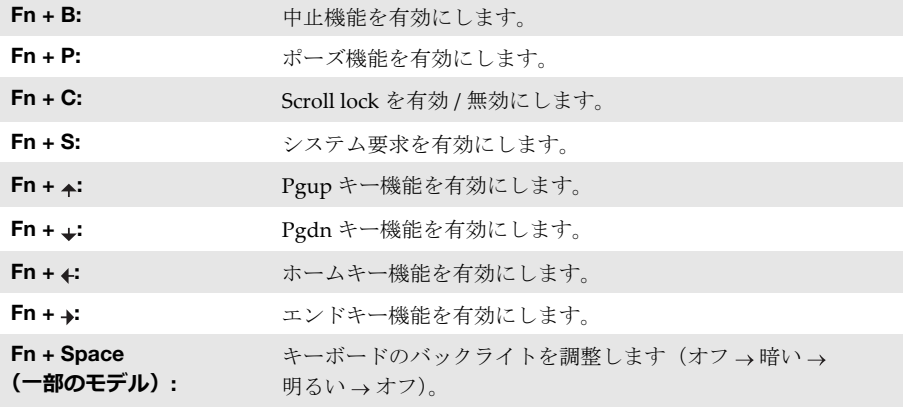

#### **ホットキー**

該当するホットキーを押すと、システムの特定の機能にすばやくアクセスできます。

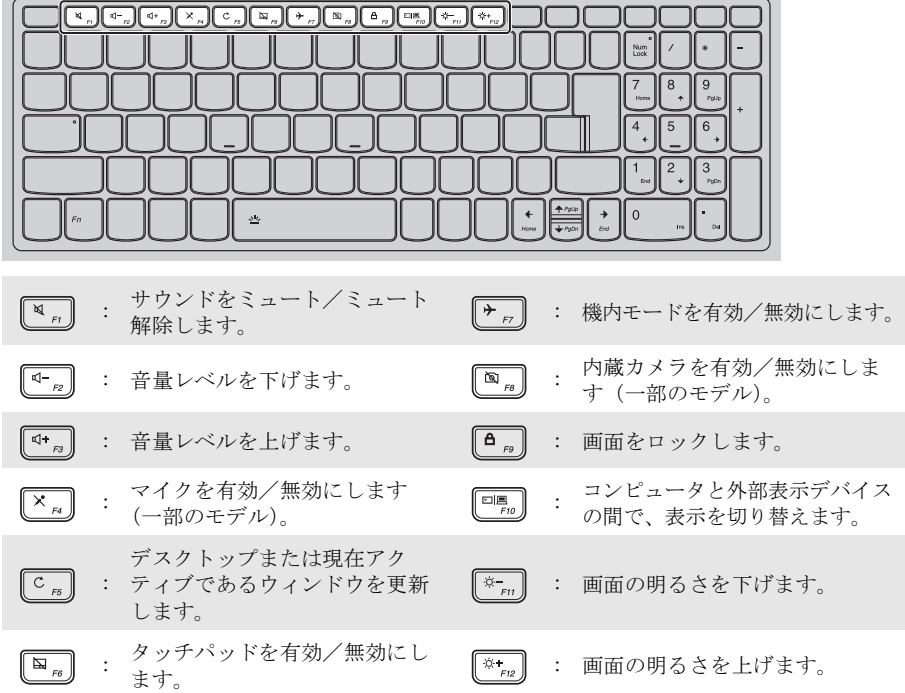

#### **ホットキーモードを設定する**

デフォルトでは、該当するホットキーを押すとホットキー機能にアクセスすることができま す。ただし、BIOS setup utility(BIOS セットアップユーティリティ)でホットキーモードを無 効にすることができます。

ホットキーモードを無効にするには:

- 1 コンピュータをシャットダウンします。
- **2** Novo ボタンを押して、BIOS Setup (BIOS セットアップ)を選択します。
- 3 BIOS setup utility(BIOS セットアップユーティリティ)で、**Configuration**(設定)メ ニューを開き、**HotKey Mode**(ホットキーモード)を **Enabled**(有効)から **Disabled** (無効)にします。
- **4 Exit** (終了) メニューを開き、Exit Saving Changes (変更を保存して終了)を選択します。

注記 **:** ホットキーモードが無効のとき、**Fn** キーと適切なホットキーを押して、対応するホットキー機能に アクセスします。

# <span id="page-11-0"></span>**■■ 左側面図 -**

**Lenovo V330-15ISK/Lenovo V330-15IKB**

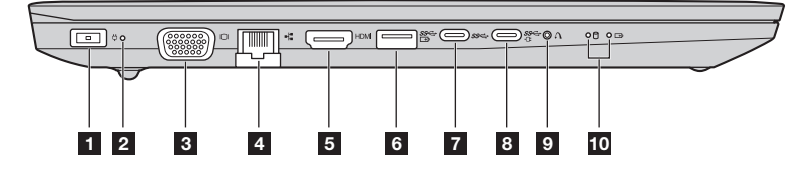

**Lenovo V330-15IGM**

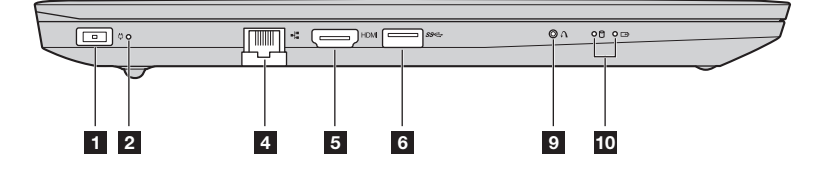

- AC 電源アダプタ端子 ここに AC 電源アダプタを接続します。
- **2 電カステータスインジケータ**

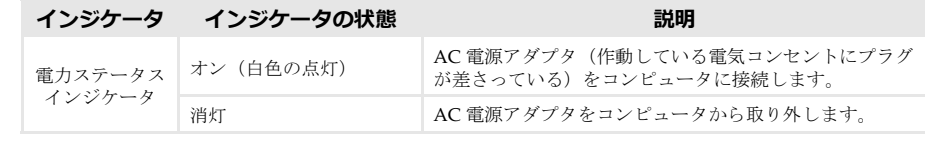

- VGA ポート **インストリック アイスプレイデバイスを接続します。**
- **ZI RJ-45 ポート** コンピュータをイーサネットネットワークへ接続します。
- **E HDMI ポート** TV や外部ディスプレイなどの HDMI 入力を備えたデバイスと接続します。
- f **USB 3.0 ポート** USB デバイスを接続します。

#### 注記 **:**

- **•** 選択されたモデルは、AOU(常にオン USB)の機能をサポートします。
- **•** 詳細は、8 ページの「USB [デバイスの接続」を参照してください。](#page-13-0)
- タイプ C ポート タイプ C のポートは以下と互換性があります **•** USB 3.1

注記 **:** この USB タイプ C コネクタは、拡張ドックまたはポートリブリケータの接続をサポートしません。

#### h **タイプ C ポート (一部のモデル)**

タイプ C のポートは以下と互換性があります

- **•** USB 3.1
- **•** PowerDelivery
- **•** DisplayPort 出力
- **•** Docking

#### 注記:

**•** このコネクタを使用する拡張ドックまたはポートリブリケータを接続する場合、別々のデバイスドライバの インストールが必要となります。それをコンピュータに接続する前に、デバイスの文書を読んでください。 **•** コンピュータが DC モードの場合、タイプ C ポートは USB 3.0 のみをサポートします。

■ Novo ボタン コンピュータがシャットダウンしているときに、このボタンを押すと、復 元システムまたは BIOS setup utility(BIOS セットアップユーティリティ) が起動するか、ブートメニューを開きます。

#### 注記 **:**

- **•** クリップの先など、先の尖っていないものを使ってやさしく Novo ボタンを押します。
- **•** 詳細は、20 [ページの「復元システム」を参照してください。](#page-25-2)

#### **MDD システム状況のインジケータ**

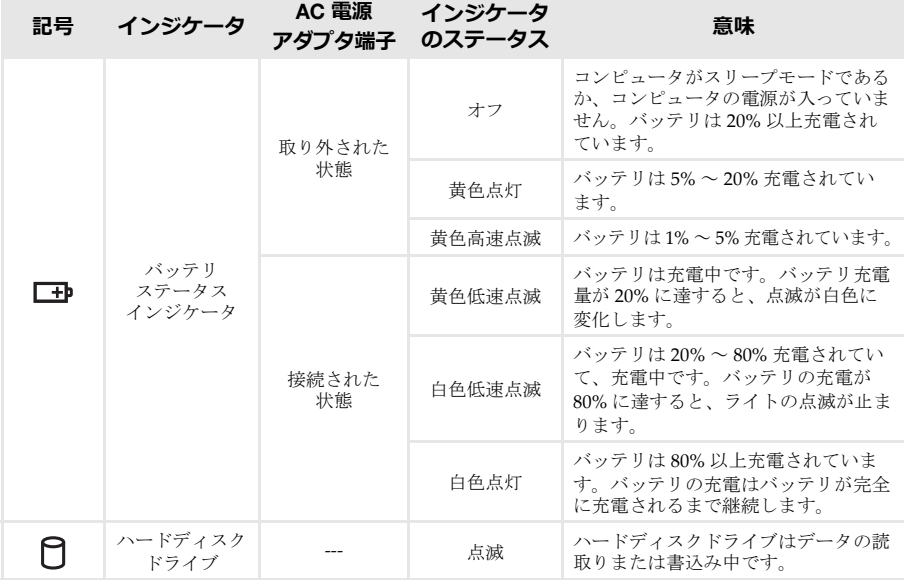

<span id="page-13-0"></span>■ USB デバイスの接続

USB プラグ (タイプ A) をコンピュータの USB ポートに差し込むことによって、コンピュータ に USB デバイスを接続することができます。

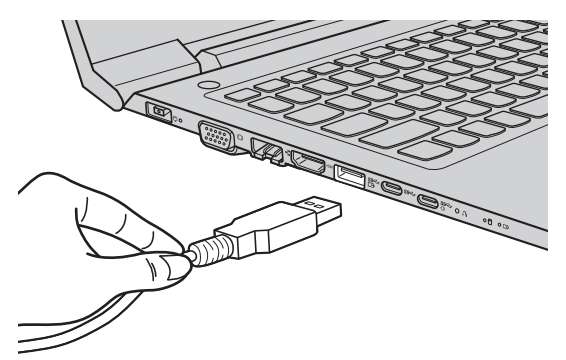

コンピュータのどちらかの USB ポートに初めて USB デバイスをつなぐと、Windows が自動的 にそのデバイスのドライバーをインストールします。ドライバーがインストールされると、追 加ステップを実行することなく、デバイスを切断および再接続することができます。

注記 **:** 通常は、接続後に Windows が新しいデバイスを検出し、ドライバーを自動的にインストールしま す。ただし、一部のデバイスでは、接続する前にドライバーをインストールする必要があります。 デバイスを接続する前に、デバイスのメーカーの説明書を確認してください。

USB 記憶装置デバイスを取り外す前に、必ずコンピュータがそのデバイスへのデータの転送が 完了していることを確認してください。Windows の通知エリアの **[** ハードウェアを安全に取り 外してメディアを取り出す **]** アイコンをクリックしてから装置を取り外します。

注記 **:** USB デバイスが電源コードを使用する場合、接続前にデバイスを電源に接続してください。この順 番を守らないと、デバイスが認識されないことがあります。

**■ ネットワークケーブルの接続** 

ネットワークケーブルを挿入するには、次の手順を実行します。

- **●** ネットワークケーブルのコネクターを1つ持ち、RI-45 カバーを下にやさしく押し込みま す 1。
- **❷** コネクターを RJ-45 ポートに挿入します <mark>2</mark>。

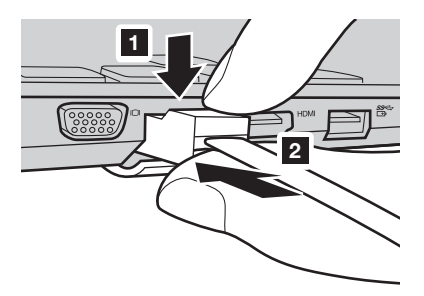

#### **ソフトウェアの設定**

コンピュータの構成方法について詳しくは、インターネットサービスプロバイダー (ISP) にお 尋ねください。

# <span id="page-15-0"></span>**■■右側面図-**

**Lenovo V330-15ISK/Lenovo V330-15IKB**

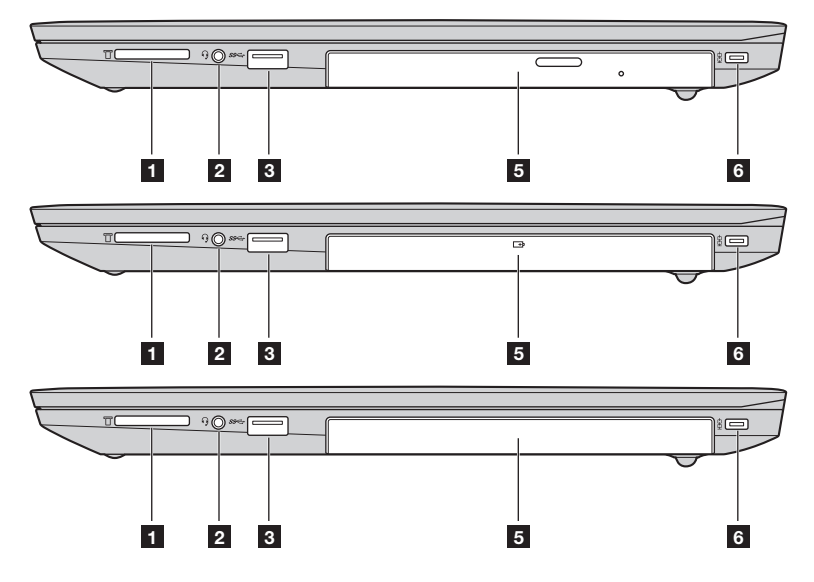

**Lenovo V330-15IGM**

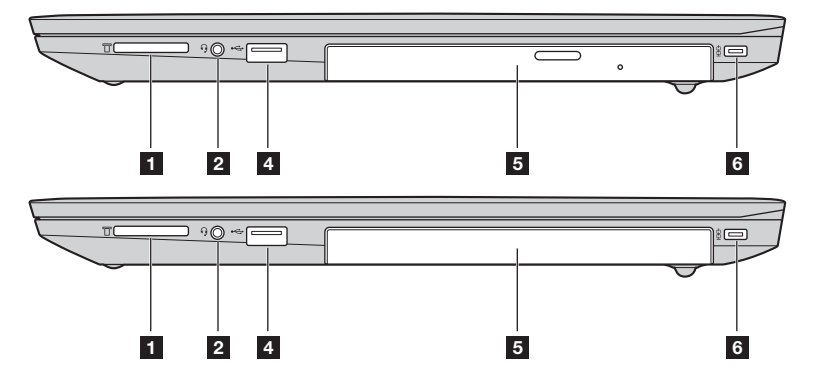

**M メモリカードスロット** メモリカード (別売) を差し込みます。

注記 **:** 詳細は、12 [ページの「メモリカード\(別売\)の使用」を参照してください。](#page-17-0)

**2 コンボ オーディオ端子 ヘッドセットと接続します。** 

注記 **:** 

- **•** コンボ オーディオ端子は従来のマイクをサポートしていません。
- **•** 業界標準が異なるため、サードパーティ製のヘッドホンやヘッドセットを接続している場合、録音機 能がサポートされない場合があります。
- USB 3.0 ポート USB デバイスを接続します。

注記 **:** 詳細は、8 ページの「USB [デバイスの接続」を参照してください。](#page-13-0)

**4 USB 2.0 ポート** USB デバイスを接続します。

注記 **:** 詳細は、8 ページの「USB [デバイスの接続」を参照してください。](#page-13-0)

**63 光ディスクドライブ (一部のモデル)** 光学ディスクの読取り / 書込みを行います。

**取り外し可能なバッテリー** システム電源を提供します。 **(一部のモデル)**

**ダミーケース (一部のモデル)**

- 注記 **:** 光ディスク・ドライブまたは取り外し可能なバッテリーがオプション・モジュールとして一部のモ デルに提供します。オプションモジュールをご自身で交換することができます。同時にモジュール 内にオプション・モジュールを 1 枚のみ挿入します。
- 6 Kensington ミニ セキュリ Kensington MiniSaver™ Mobile ロック(またはその互換製品)取付用。 **ティ スロット**
	- 注記 **:** ロックは添付されていません。ロックを購入する際は、購入前に、Cleat™ ロック機構を使用する ものを選択し、スロットに互換性があることを確認します。T-Bar™ ロック機構を使用するロック は Kensington ミニ セキュリティ スロットと互換性がありません。

#### <span id="page-17-0"></span>■ メモリカード (別売) の使用

コンピュータは次のメモリカードをサポートしています。

- セキュアデジタル (SD) カード
- セキュアデジタルハイキャパシティ (SDHC) カード
- セキュアデジタルエクステンディッドキャパシティ (SDXC) カード
- MultiMediaCard (MMC)

#### 注記 **:**

- **•** 同時にスロットに挿入できるカードは、1 枚だけです。
- **•** このカードリーダーは SDIO デバイス(SDIO Bluetooth など)をサポートしていません。

#### **メモリカードの挿入**

スロットの奥に当たるまでメモリカードを差し込みます。

#### **メモリカードの取り外し**

メモリカード スロットから、メモリカードを静かに引き抜きます。

注記 **:** データの損傷を防ぐため、メモリカードを取り外す前に、必ず Windows の [ ハードウェアの安全な 取り外し1や[メディアの取り外し]のユーティリティを使用して、メモリカードを無効にしてくだ さい。

<span id="page-18-0"></span>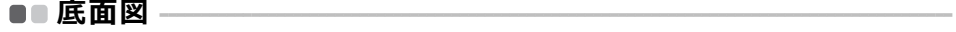

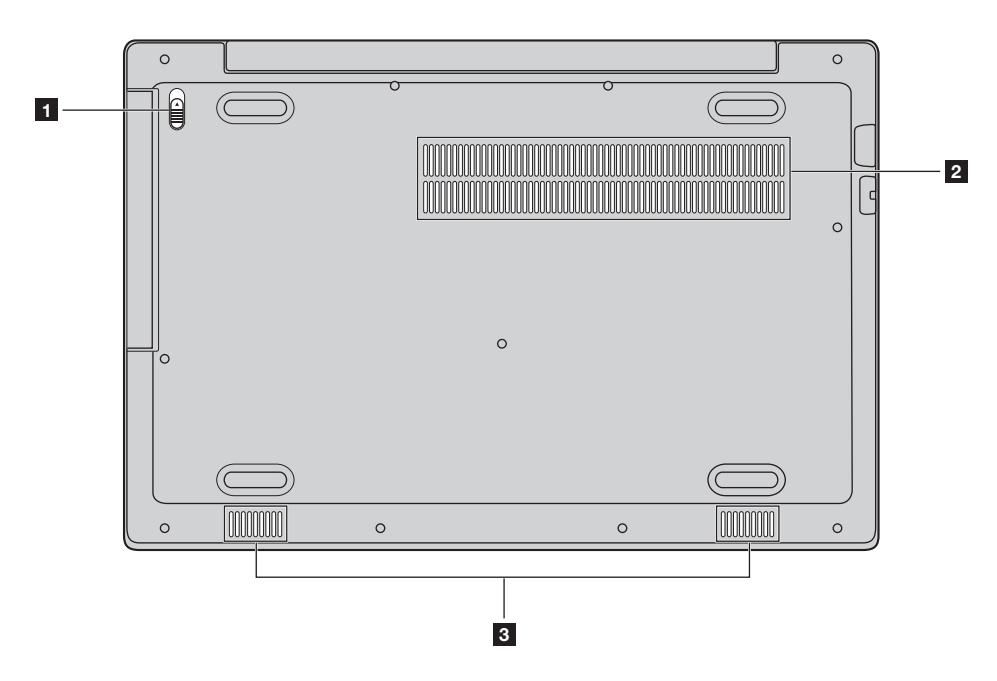

a **光ディスクドライブ / 取り外し可能なバッテリー ラッチ(一部のモデル)** ばね式ラッチは光ディスクドライ ブ / 取り外し可能なバッテリーを安 全に保管します。

**2 ルーバー** 2実を取り入れてコンピュータを冷却します。

注記 **:** 熱に関連する損傷やコンピュータが過熱する可能性を減らすために、コンピュータをひざの上に直 接置かない、またはコンピュータの通気孔を塞がないでください。

**R スピーカー** オーディオ出力します。

# <span id="page-19-0"></span>**第 2 章 Windows の使用を開始する**

注記 **:** Windows® 10 の更新バージョンがあります。更新バージョンをすでにお使いの場合は、一部の操作 が異なる場合があります。実際の製品を参照してください。

# <span id="page-19-1"></span>■■ オペレーティングシステムの初期構成を行う -

初めて使用する場合は、オペレーティングシステムを構成する必要がある場合があります。 構成プロセスでは、以下の手順を行います。

- エンドユーザーライセンス使用許諾契約に同意する
- インターネット接続を構成する
- オペレーティングシステムを登録する
- ユーザーアカウントを作成する

<span id="page-19-2"></span> $\blacksquare$  電力節約モード -

コンピュータの使用を終えたら、スリープモードにするか、シャットダウンすることができ ます。

#### **コンピュータをスリープモードにする**

短時間コンピュータから離れる場合は、コンピュータをスリープモードにします。 コンピュータがスリープモードであれば、起動プロセスを省略してコンピュータを素早く復帰 させて使用を再開できます。 コンピュータをスリープモードにするには、次のいずれかの手順を実行します:

- ディスプレイ カバーを閉じます。
- 電源ボタンを押します。
- オペレーティング システムを正しく操作します。

**Windows 7**: **[** スタート **] [** スリープ **]** をクリックします。 **Windows 10**:

スタートメニューを開き、**[** 電源 **] [** スリープ **]** を選択します。

注記 **:** コンピュータを移動する場合は、電源ボタン表示ランプが点滅し始める(コンピュータがスリープ 状態であることを示します)まで待ってください。ハードディスクの回転中にコンピュータを移動 すると、ハードディスクが損傷してデータを失う原因になることがあります。

コンピュータを復帰させるには、次のいずれかの手順を実行します:

- キーボード上のいずれかのキーを押します。
- 電源ボタンを押します。

**コンピュータのシャットダウン**

長時間コンピュータを使用しない場合は、シャットダウンします。 コンピュータをシャットダウンするには、以下のいずれかの手順を実行します:

• **Windows 7**:

**[** スタート **] [** シャットダウン **]** をクリックします。

- **Windows 10**:
	- **-** スタートメニューを開き、[ 電源 ]  **→ [ シャットダウン**] を選択します。

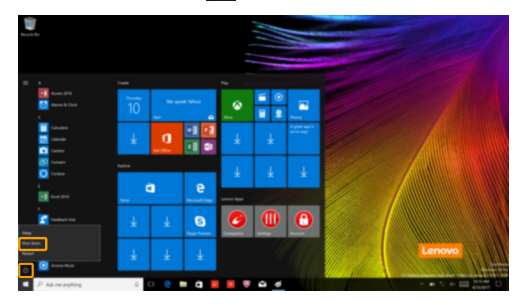

- 左下隅の **[** スタート **]** ボタンを右クリックして、**[** シャットダウンまたはサインアウト **] [** シャットダウン **]** を選択します。

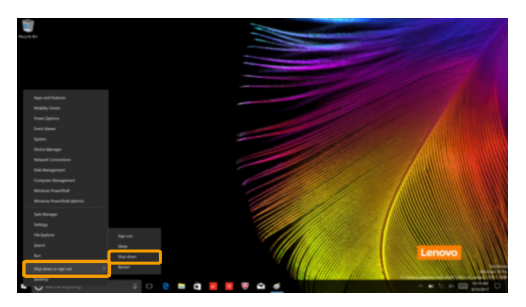

# <span id="page-21-1"></span>■■ ワイヤレス ネットワークに接続する

#### **ワイヤレス接続を有効にする**

ワイヤレス機能を有効/無効にするには、次のいずれかの手順を実行します:

• Windows 10 : F7<sup>( | +</sup> E) を押して、フライトモードを有効/無効にします。

#### **ワイヤレス ネットワークに接続する**

ワイヤレス ネットワークに接続するには、次の手順を実行します。

- **4 F7** ( <sup>| +</sup> *F* ) を押して、ワイヤレス機能をオンにします。
- **2** ワイヤレスネットワークを表示します。Windows 通知エリアのワイヤレスネットワーク 接続ステータスアイコンをクリックします。ワイヤレスネットワークのリストが表示され ます。
- 3 リストからネットワーク名をクリックし、**[** 接続 **]** をクリックします。

注記 **:** 一部のネットワークでは、接続するためにネットワークのセキュリティ キーやパスフレーズが必要 になります。こうしたネットワークに接続するには、ネットワーク管理者またはインターネット サービス プロバイダー (ISP) に依頼して、セキュリティ キーやパスフレーズを入手してください。

# <span id="page-21-0"></span>■■ ヘルプ*と*サポート–

オペレーティングシステムに関する問題がある場合は、[Windows ヘルプとサポート ] ファイル を参照してください。[Windows ヘルプとサポート ] ファイルを開くには、次の手順を実行し ます:

• **Windows 7**:

**[** スタート **] [** ヘルプとサポート **]** をクリックします。

[Windows ヘルプとサポート ] ファイルが表示されます。**[** さらに詳しく **]** の項にある 2 つの リンクのいずれかをクリックして、オンラインヘルプとサポートを参照することもできます。

# <span id="page-22-0"></span>**オペレーティングシステムのインターフェース(Windows 10 オペレーティングシステムの場合)- - - - - - - - - - - - - - - - - - - - - - - - - - - - - - - - - - - - - - - - - - - - - - - - -**

Windows 10 から起動メニューがパワフルで便利になりました。 起動メニューを開くには次のいずれかの手順を実行します:

- キーボードの Windows キー ■を押します。
- デスクトップの左下隅にある **[** スタート **]** を押します。

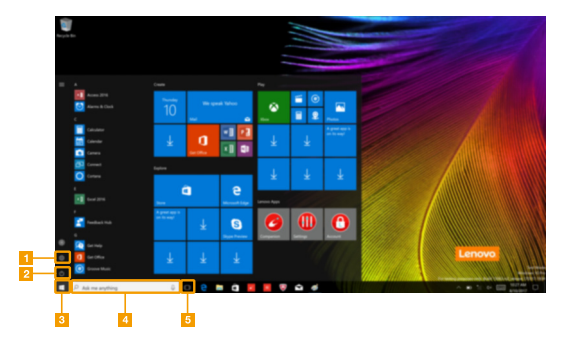

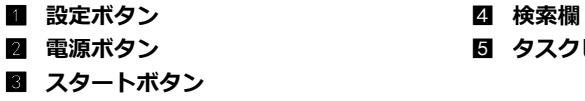

**2 電源ボタン そうしゃ インスクビューボタン** 

■ 設定

**[** 設定 **]** で基本的タスクを実行できます。右上隅の検索欄からさらに設定を検索することがで きます。

設定を開くには、次の手順を実行します。

• スタートメニューを開き、**[** 設定 **]** を選択します。

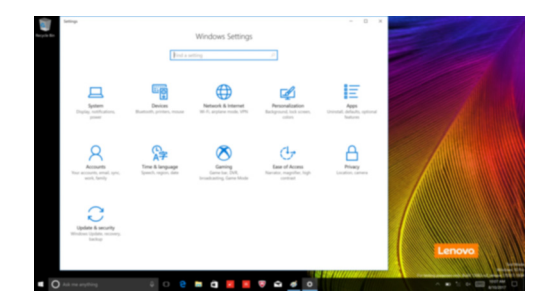

**スタートメニューのパーソナライズ**

スタートメニューをお気に入りのアプリでパーソナライズすることができます。 スタートメニューをパーソナライズするには次の手順を実行します。

- スタートメニューを開き、アプリケーションリストを左側に表示させます。
- 2 スタートメニューに追加したいアプリを右クリックしてメニューから **[Pin to Start]** (スタート画面にピン留めする)選択します。

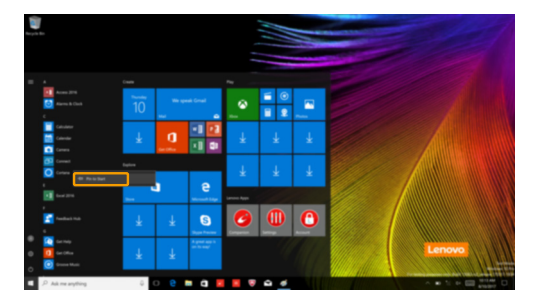

注記 **:** アプリケーションリストからアプリをドラッグして、スタートメニューに加えることもできます。

# <span id="page-24-0"></span>**タスクとデスクトップの管理(Windows 10 オペレーティング** システムの**場合)** -

**■ タスクビュー** 

タスクビューを開くには、次のいずれかの手順を実行します:

- タスクバーにあるタスクビューボタン ■を選択します。
- Windows キー と Tab キーを一緒に押します。

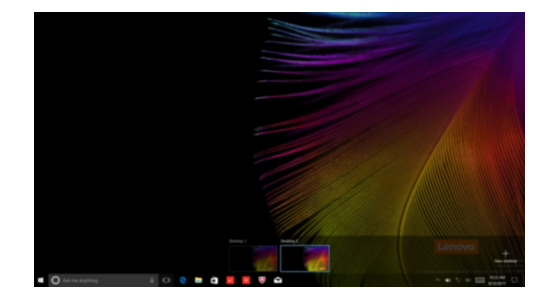

#### **■ 仮想デスクトップ管理**

Windows 10 は仮想デスクトップの作成、管理と切替機能に対応しています。 新規仮想デスクトップを作成するには、次のいずれかの手順を実行します:

- タスクビューを開き、**[New desktop]**(新規デスクトップ)を選択します。
- Windows キー ■と Ctrl と D キーを一緒に押します。

異なるデスクトップの間を切り替えるには、次のいずれかの手順を実行します:

- タスクビューを開き、アクティブにしたいデスクトップを選択します。
- Windows キー と Ctrl と 4 / 4 を押して作成したデスクトップをスクロールします。

# <span id="page-25-2"></span><span id="page-25-0"></span>**第 3 章 復元システム**

#### 注記 **:**

- **•** お使いのコンピュータに Windows 7 がプレインストールされている場合、20 [ページの「](#page-25-1)Lenovo [OneKey Recovery System](#page-25-1)」を参照してください。
- **•** お使いのコンピュータに Windows 10 がプレインストールされている場合、22 ページの「[Reset this PC](#page-27-0) [\(このコンピュータをリセット\)」を参照してください。](#page-27-0)

# <span id="page-25-1"></span>**Lenovo OneKey Recovery System**

Lenovo OneKey Recovery System は、コンピュータのバックアップと復元のために設計された ソフトウェアです。システム障害が発生した場合、Lenovo OneKey Recovery System を使用し て、システムパーティションを元の状態に復元できます。必要な場合に簡単に復元できるよう ユーザーバックアップを作成することもできます。

#### 注記 **:**

- **•** コンピュータに GNU/Linux オペレーティングシステムがプレインストールされている場合、OneKey Recovery System は使用できません。
- **•** OneKey Recovery System の機能を使用するために、ハードディスクにはデフォルトですでに隠しパー ティションが設定されており、ここにシステムのイメージファイルと OneKey Recovery System プログ ラムファイルが保存されます。このデフォルトのパーティションはセキュリティのために表示され ません。また、このパーティションがあるため、ディスク空き容量は表示されている容量よりも少なく なります。

#### **システムパーティションをバックアップする**

システムパーティションをイメージファイルにバックアップできます。この画像ファイルを 使ってシステム パーティションを保存できます。システムパーティションをバックアップする には、次の手順を実行します。

**1** Windows では Novo ボタンを押す、または OneKey Recovery アイコンをダブルクリック する事で Lenovo OneKey Recovery System を起動させます。

**2** [System Backup] (システム バックアップ)をクリックします。

3 バックアップの場所を選択し、**[Next]**(次へ)をクリックしてバックアップをスタートし ます。

#### 注記 **:**

- **•** バックアップの場所は、ローカルハードディスクドライブまたは外部ストレージデバイスを指定でき ます。
- **•** Lenovo OneKey Recovery System をスタートする前に、リムーバブルハードディスクドライブを取り 外してください。そうしないと、リムーバブルハードディスクドライブのデータが失われる可能性があ ります。
- **•** バックアッププロセスには時間がかかることがあります。
- **•** バックアッププロセスは、Windows が通常起動したときにのみ使用できます。

#### **第 3 章 復元システム**

#### **■ 復元**

システムパーティションを元の状態、または以前に作成したバックアップの時点の状態に戻す ことができます。システムパーティションを復元するには、次の手順を実行します。

- **1** Windows では Novo ボタンを押す、または OneKey Recovery アイコンをダブルクリック する事で Lenovo OneKey Recovery System を起動させます。
- **2 [System Recovery]** (システム回復) をクリックします。コンピュータが復元環境で再起 動します。
- 画面に表示される手順に従って、システムパーティションを元の状態、または以前に作成 したバックアップの時点の状態に復元します。

#### 注記:

- **•** 復元プロセスは元に戻すことができません。復元プロセスをスタートする前に、システムパーティション で保存しておく必要のあるデータをバックアップしてください。
- **•** 復元プロセスには時間がかかることがあります。復元プロセス中はコンピュータに AC 電源アダプタを 接続しておいてください。
- **•** 上記の手順は、Windows が通常起動したときに実行してください。

Windows が起動しない場合は、以下の手順に従って Lenovo OneKey Recovery System をス タートします。

- 1 コンピュータをシャットダウンします。
- 2 Novo ボタンを押します。[**Novo Button Menu**](ボタンメニュー)から **[System Recovery]**(システム回復)を選択して Enter キーを押します。

**第 3 章 復元システム**

# <span id="page-27-0"></span>■■ Reset this PC (このコンピュータをリセット) –

#### **■ はじめに**

Reset this PC (このコンピュータをリセット)は、オペレーティングシステムを元の状態に復 元できる組み込みのリカバリーツールです。このツールは、事前のバックアップの必要なし に、ユーザーのデータおよび重要なカスタム設定を維持します。 以下の **Reset this PC**(このコンピュータをリセット)機能は、Windows 内の複数の場所から 使用できます。

#### **Keep my files(自分のファイルを維持)**

工場出荷時のデフォルト構成を再インストールすることによってソフトウェアの問題を修復し ます。このオプションでは、個人用ファイルは維持されますが、アプリと設定が削除されます。

#### **Remove everything(すべてを削除)**

リサイクルまたは所有権の委譲を目的としてコンピュータを準備します。このオプションで は、工場出荷時のデフォルト構成が再インストールされ、すべてのユーザーデータとアプリ ケーションが元の OOBE(Out-of-Box Experience)の状態に戻されます。

#### **Reset this PC(このコンピュータをリセット)を使用する**

Reset this PC (このコンピュータをリセット)は、次のいずれかの方法で起動できます。

- Novo Menu:
- コンピュータをシャットダウンし、少なくとも 5 秒間待ちます。Novo ボタンを押して、 Novo Menu を開き、**[System Recovery]**(システム回復) **[Troubleshoot]**(トラブル シューティング) **[Reset this PC]**(このコンピュータをリセット)を選択します。
- Windows の PC 設定:
	- [Windows PC settings](Windows の PC 設定) **[Update & security]**(アップデートと セキュリティ) **[Recovery]**(リカバリー) **[Reset this PC]**(このコンピュータを リセット) **[Get started]**(開始する)を選択します。

その他の手順については、[Windows ヘルプとサポート ] ファイルが表示されます。

# <span id="page-28-0"></span>**第 4 章 トラブルシューティング**

#### <span id="page-28-1"></span>**■■■ よくある質問**

このセクションは、よくある質問をカテゴリ別に一覧しています。

■ 情報の検索

#### コンピュータを使用する場合、どのような安全予防措置を守る必要がありますか?

Lenovo 安全性及び一般情報ガイドに記載されているすべての安全性についての注意事項を読 み、それに従ってください。

注記 **:** Lenovo 安全性及び一般情報ガイド を表示するには、デスクトップの **Companion** ( または **Lenovo PC Manager**) アイコンを選択してください。Lenovo サポート Web サイトでダウンロードすること もできます。

#### **Lenovo** サポート **Web** サイトのアドレスは?

http://support.lenovo.com

#### 保証情報は、どこで確認できますか?

Lenovo サポート Web サイトに移動し、お使いのコンピュータのシリアル番号を入力すると、 保証情報が表示されます。

#### **Lenovo にプレインストールされているオペレーティングシステムとソフトウェア**

#### **Lenovo** にプレインストールされているオペレーティングシステムは何ですか?

一部の Lenovo コンピュータには、工場でインストールされたオペレーティングシステムが付 属しています。Lenovo では、便利にお使いいただけるよう、オペレーティングシステムをプ レインストールしてコンピュータを提供しています。このようなコンピュータをご購入になる と、コンピュータをすぐに使用でき、個別のオペレーティングシステムをインストールする必 要がありません。

#### **Lenovo** にプレインストールされているソフトウェアとは何ですか?

便利にお使いいただけるよう、工場でインストールされライセンス授与されている (Lenovo ま たは他のソフトウェアベンダーが開発した ) ソフトウェアです。プレインストールされている ソフトウェアのライセンスによっては、試用版であることがあります。試用期間が過ぎて、ソ フトウェアの使用を継続したい場合は、ライセンスを購入する必要があります。

注記 **:** ソフトウェアの初回起動時に、ライセンス同意書が表示された場合は、同意書をよく読んでくださ い。同意書の条件を受け入れない場合は、ソフトウェアを使用しないでください。

#### コンピュータを購入したら、**Windows** が入っていました。**Lenovo** がこの **Windows** をプレインス トールしたかどうか、どのようにすればわかりますか?

コンピュータの販売パッケージの外側に、コンピュータの構成情報を記載したラベルがありま す。**OS** の横に印刷されている文字列をチェックしてください。**Windows** または **WIN** と記載 されていれば、Lenovo が Windows をプレインストールしています。

#### プレインストールされているソフトウェアをアンインストールしましたが、ドライブの空き容量に 目立った増加がありませんでした。

ご使用のコンピュータで実行する Windows のコピーは、Compact が有効である場合がありま す。Compact が有効な Windows がインストールされたコンピュータの場合、プレインストー ルされたソフトウェアに必要なファイルの大部分はリカバリーパーティションにインストール されていて、通常のアンインストールでは削除されません。

#### コンピュータで実行している **Windows** で **Compact** が有効かどうかを見分けるにはどうすればよい のですか。

通常、Compact テクノロジは、SSD (または eMMC)のみが搭載されたコンピュータモデルで 実行する Windows 10 で有効になっています。ご使用のコンピュータを確認するには、

**1** 画面左端にある [ スタート ] ボタンを右クリックして、[Disk Management] (ディスクの管 理)を選択します。

**2** [Disk Management ](ディスクの管理)プログラムが起動します。

Windows パーティションに「**Compact**」というラベルが表示される場合、ご使用の Windows で Compact が有効化されています。

#### コンピュータのさまざまなハードウェアデバイスのドライバの入手先について

コンピュータに Windows オペレーティングシステムがプレインストールされている場合、 ハードディスクの C パーティションにインストールプログラムがあるかどうかを確認します (一部のモデルでは、D パーティション上)。この場所にハードウェアデバイスのドライバがな い場合は、Lenovo カスタマサポートの Web サイトからドライバをダウンロードしてください。

注記 **:** Lenovo サポート Web サイトには、最新ドライバをご用意しています。

■ BIOS セットアップユーティリティ

#### **BIOS** セットアップユーティリティとは何ですか?

BIOS setup utility(BIOS セットアップユーティリティ)は、ROM ベースのソフトウェアです。 BIOS setup utility (BIOS セットアップユーティリティ)は、コンピュータの基本的な情報に加 えて、ブートデバイス、セキュリティ、ハードウェアモードなどの設定を行うオプションを提 供します。

#### **BIOS** セットアップユーティリティはどのようにスタートするのですか?

BIOS セットアップユーティリティをスタートするには、次の手順を実行します。 1 コンピュータをシャットダウンします。

**2** Novo ボタンを押して、BIOS Setup (BIOS セットアップ)を選択します。

#### ブート優先順位の変更について(一部のモデル)

ブートモードには、**UEFI** と **Legacy Support**(レガシー サポート)の 2 種類があります。 ブートモードを変更するには、BIOS setup utility(BIOS セットアップユーティリティ)を起動 して、ブートメニューでブートモードを **UEFI** または **Legacy Support**(レガシー サポート)に 設定します。

#### **第 4 章 トラブルシューティング**

#### ブートの優先順位を変更するときについて(一部のモデル)

ご使用のコンピュータのデフォルトのブートモードは、**UEFI** モードです。ご使用のコン ピュータにレガシー Windows オペレーティングシステムをインストールする場合は、ブート モードを **Legacy Support**(レガシー サポート)に変更する必要があります。レガシー Windows オペレーティングシステムをインストールするには、ブートモードを変更する必要 があります。

■ 常に電源オン

#### 常に電源オンとは?

Lenovo コンピュータのコネクターに「常にオン」アイコンがついている場合、コンピュータ の電源がオフ、スリープまたはハイバーネートモードのとき、コネクターは接続したデバイス に電源を供給することができます。この機能は BIOS セットアップユーティリティで有効また は無効にすることができます。

注記 **:** コンピュータが AC 電源に接続されておらず、バッテリー残量が非常に少ない場合、「常にオン」コ ネクターは接続された外部デバイスへの電力の供給を停止します。

#### 常にオンを有効 **/** 無効にする方法

一部の常にオンコネクター付きの Lenovo コンピュータでは常にオンの機能は BIOS セット アップユーティリティで有効 / 無効にすることができます。

BIOS セットアップユーティリティを開始する。

BIOS セットアップユーティリティで **Configuration**(設定) **Always On USB**(常にオン USB)を選択し、Enter キーを押します。設定を **Disabled**(無効)または **Enabled**(有効)に 変更します。

**Exit**(終了) **Exit Saving Changes**(変更を保存して終了)を選択します。

**■ ヘルプの表示** 

#### カスタマーサポートセンターへはどのように連絡できますか?

Lenovo の「第 3 章:ヘルプとサービスの利用方法」を参照してください。

# <span id="page-31-0"></span>■■ トラブルシューティング**-**

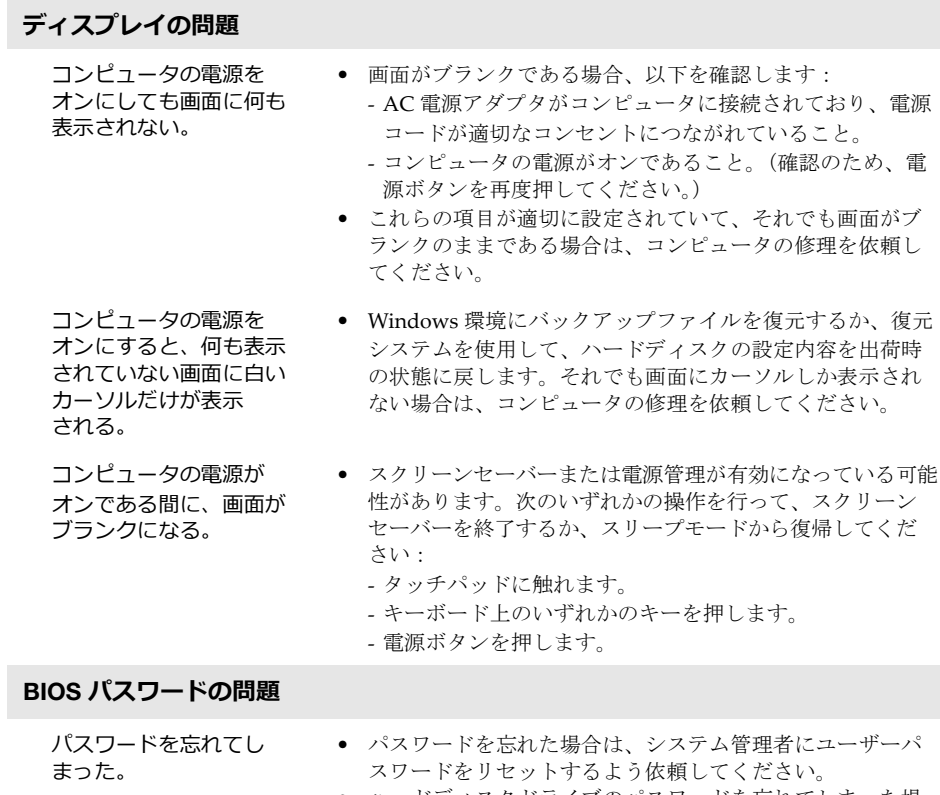

- **•** ハードディスクドライブのパスワードを忘れてしまった場 合、Lenovo 認定のサービス代理店でパスワードのリセット およびハードディスクからのデータの復元を行うことはで きません。Lenovo 認定のサービス代理店またはマーケティ ング代理店にコンピュータを預け、ハードディスクドライ ブの交換をご依頼ください。その際は、購入を証明するも のが必要です。また、部品やサービスが有料になる場合が あります。
- **•** 管理者パスワードを忘れてしまった場合、Lenovo 認定の サービス代理店でパスワードのリセットを行うことはでき ません。Lenovo 認定のサービス代理店またはマーケティン グ代理店にコンピュータを預け、システムボードの交換を ご依頼ください。その際は、購入を証明するものが必要で す。また、部品やサービスが有料になる場合があります。

#### **第 4 章 トラブルシューティング**

#### **スリープの問題**

バッテリ切れエラーとい うメッセージが表示され、 コンピュータが即時に オフになる。 **•** バッテリの電力が低下しています。AC 電源アダプタを コンピュータに接続します。 コンピュータが、起動時 のセルフテスト (POST) の 直後にスリープモードに 入る。 **•** 以下を確認してください: - バッテリパックが充電されていること。 - 動作温度が、許容範囲内であること。Lenovo 安全性及び 一般情報ガイドの「第 2 章 使用と手入れに関する情報」を 参照してください。 注記 **:** バッテリパックが充電されていて、温度も範囲内である場合は、コンピュータの修理を依頼してく ださい。

- コンピュータがスリープ モードから復帰せず、動 作しない。 **•** コンピュータがスリープモードであれば、AC 電源アダプタ をコンピュータに接続し、任意のキーまたは電源ボタンを 押します。 **•** それでもシステムがスリープモードから復帰しない場合、 応答しない場合、または電源をオフにできない場合は、コン ピュータをリセットしてください。保存していないデータは
	- 失われることがあります。コンピュータをリセットするに は、電源ボタンを 4 秒以上押し続けます。それでもコン ピュータをリセットできない場合は、AC 電源アダプタを外 してください。

#### **ディスプレイ パネルの問題**

画面がブランクである。 **•** 以下を実行します:

- AC 電源アダプタまたはバッテリパックを使用していて、 バッテリのステータスインジケータがオンの場合は、

**F12** (  $\left[\frac{\mathfrak{S}^+}{\mathbb{R}^2}\right)$  ) を押して画面を明るくします。

- 電力インジケータが点滅している場合は、電源ボタンを押 すとスリープモードから復帰します。
- 問題が続く場合は、次の問題「画面が読めない、歪んでい る」の解決策に従ってください。

画面が読めない、歪んで いる。

- **•** 以下を確認してください:
	- ディスプレイデバイスドライバが正しくインストールされ ていること。
	- 画面の解像度や色の品質が正しく設定されていること。
	- モニターのタイプが正しいこと。

#### **第 4 章 トラブルシューティング**

画面に、間違った文字が 表示される。 **•** オペレーティングシステムまたはプログラムが正しくイン ストールされていますか。インストールと構成が正しい場 合は、コンピュータの修理を依頼してください。

#### **サウンドの問題**

音量を上げても、スピー カーから⾳が聞こえない。 **•** 以下を確認してください: - ミュート機能がオフであること。 - コンボ オーディオ端子が使用されていないこと。 - 再生用デバイスとして、スピーカーが選択されていること。

#### **バッテリパックの問題**

バッテリのステータス インジケータが空を示す 前に、コンピュータが シャットダウンする。 - *または* - バッテリのステータス インジケータが空を示し ても、コンピュータが動 作する。 **•** バッテリパックを放電してから、再充電してください。

#### **ハードディスクドライブの問題**

ハードディスクドライブ が動作しない。

**•** ハードディスクが BIOS セットアップ ユーティリティ内の **Boot**(ブート)メニュー内に正しく含まれていることを確 認してください。

#### **その他の問題**

コン

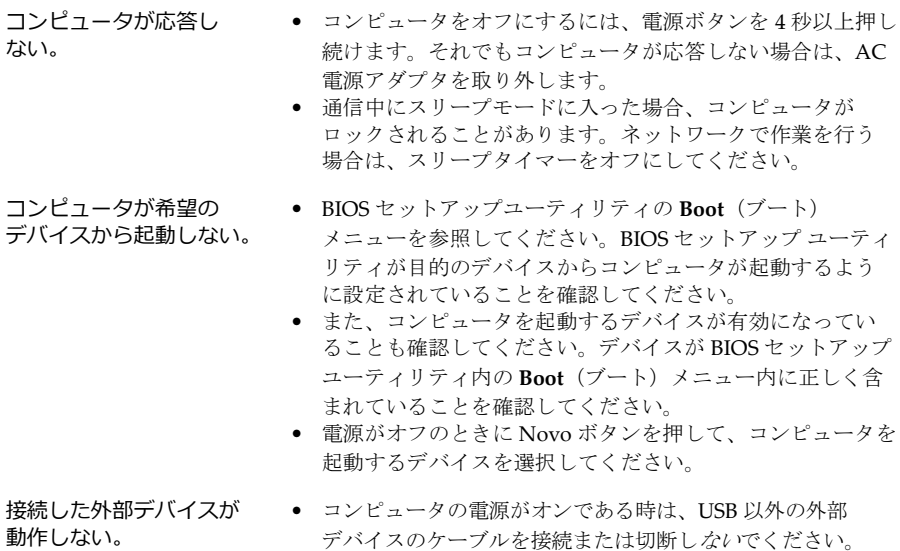

- デバイスのケーブルを接続または切断しないでください。 これを守らないと、コンピュータが損傷する場合があります。 **•** 外部 USB 光学ディスクドライブなどの電力消費が高い外部
- デバイスを使用する場合は、外部デバイス用電源アダプタを 使用してください。これを守らないと、デバイスが認識され ないか、システムがシャットダウンすることもあります。

# <span id="page-35-0"></span>**付録 A CRU(お客様での取替え可能部品)について**

お客様による交換可能部品 (CRU)は、お客様がアップグレードまたは交換することができる 部品です。保証期間中に CRU が故障したと判断された場合、交換用の新しい CRU がお客様に 届けられます。お客様は該当する CRU をセルフサービスで取り付けていただく必要がありま す。またお客様は、ある程度の技術的な経験または工具 ( ツール) を必要とするオプション・ サービスの CRU を取り付けるか、お客様がお住まいの国または地域で適用される保証サービ スの条件に従い、担当技師がオプション・サービスの CRU を取り付けるように依頼すること もできます。

#### 注記 **:**

- **•** 本マニュアルの説明は実際の製品と違う場合があります。実際の製品を参照してください。
- **•** CRU サービスは一部の国でのみご利用いただけます。

# <span id="page-35-1"></span>■■ 取り外し可能なモジュールを交換(一部のモデル)

注記 **:** 例えば、本セクションは光ディスクドライブモジュールの交換品について記述しています。

#### **■ 光ディスクドライブと取り外し可能なバッテリーが提供されます**

取り外し可能なモジュールを取り外すには、次の手順を実行します。

- **●** コンピュータの電源を切ります。AC 電源アダプタとすべてのケーブルをコンピュータか ら取り外します。
- コンピュータ ディスプレイを開じ、コンピュータを裏返します。
- **❸** ばね式ラッチをアンロックされている位置 1 に持ちます。
- 取り外し可能なモジュールを軽く引き出します 2。

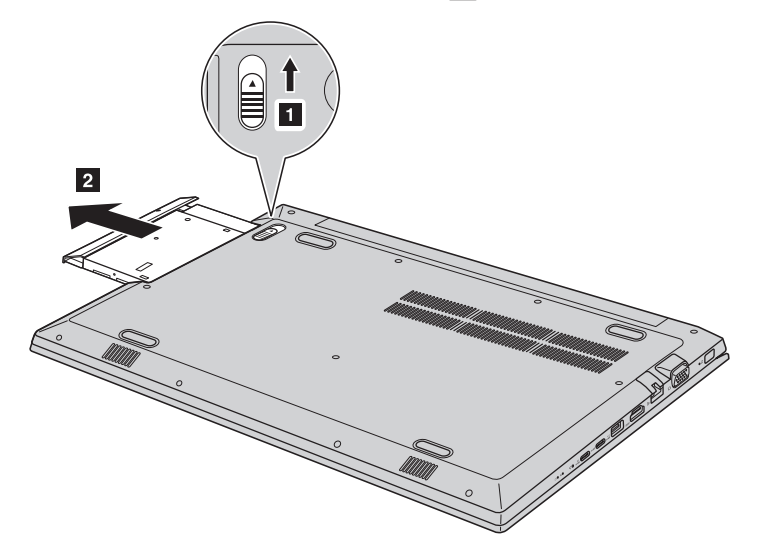

**4** E CONTROLLER ரி **3**

● ねじを取り外し<mark>3</mark>、ラッチキャッチを矢印の方向に取り外します 4。

● 取り外し可能なモジュールのベゼルを矢印の方向にゆっくり取り外します 5。

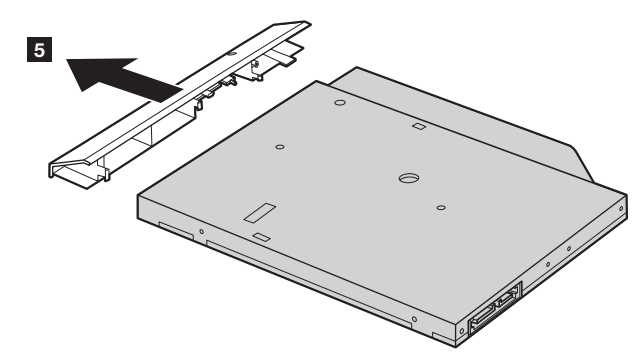

次の表に、コンピュータに付属の CRU (お客様での取替え可能部品)の一覧、および交換手 順についての参照先を提示しています。

#### セルフサービスの **CRU**

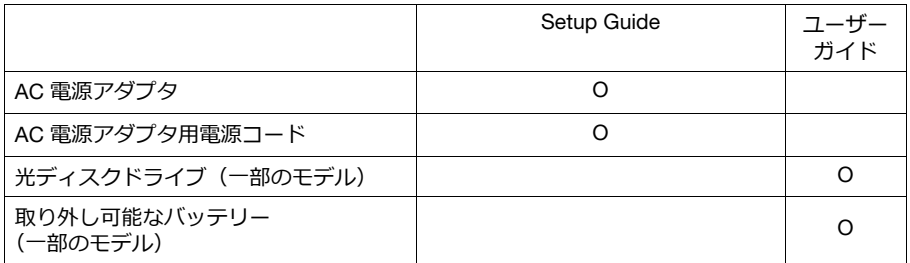

<span id="page-37-0"></span>以下は、Lenovo の日本およびその他の国における商標または登録商標です。

Lenovo OneKey

Microsoft および Windows は、Microsoft Corporation の米国およびその他の国における商標 です。

他の会社名、製品名およびサービス名等はそれぞれ各社の商標又はサービスマークです。

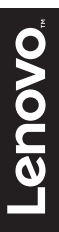

@Lenovo China 2017

ja-JP<br>Rev. AA00 ia-JP<br>Pev. AA00<br>Rev. AA00